# 게스트하우스 신청방법

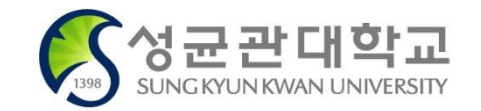

2021.06.15. 봉룡학사 운영실

### 정보광장(ASIS) 접속

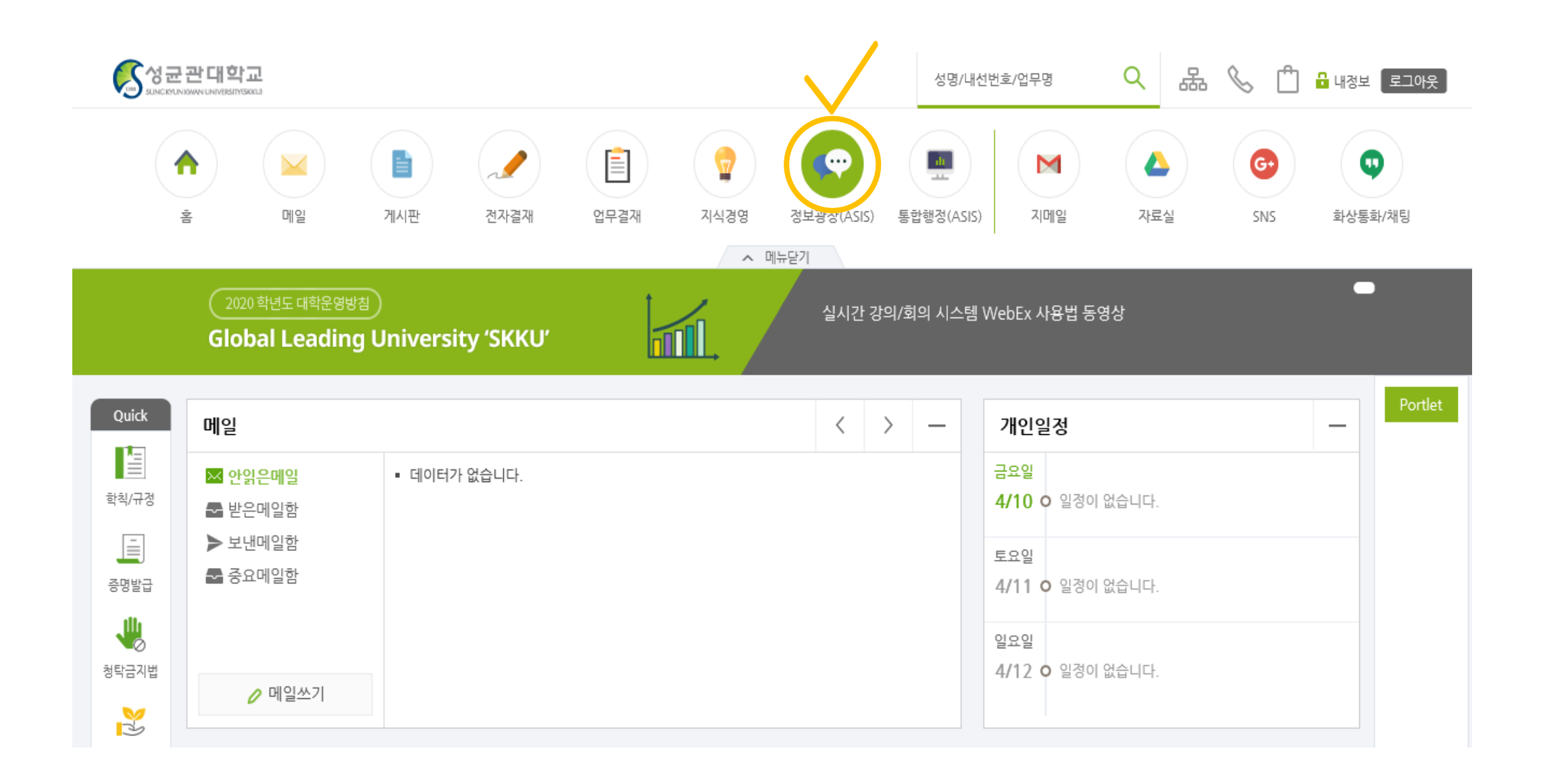

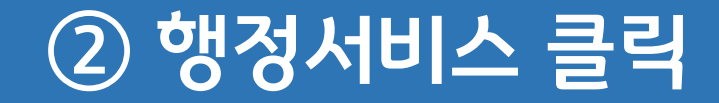

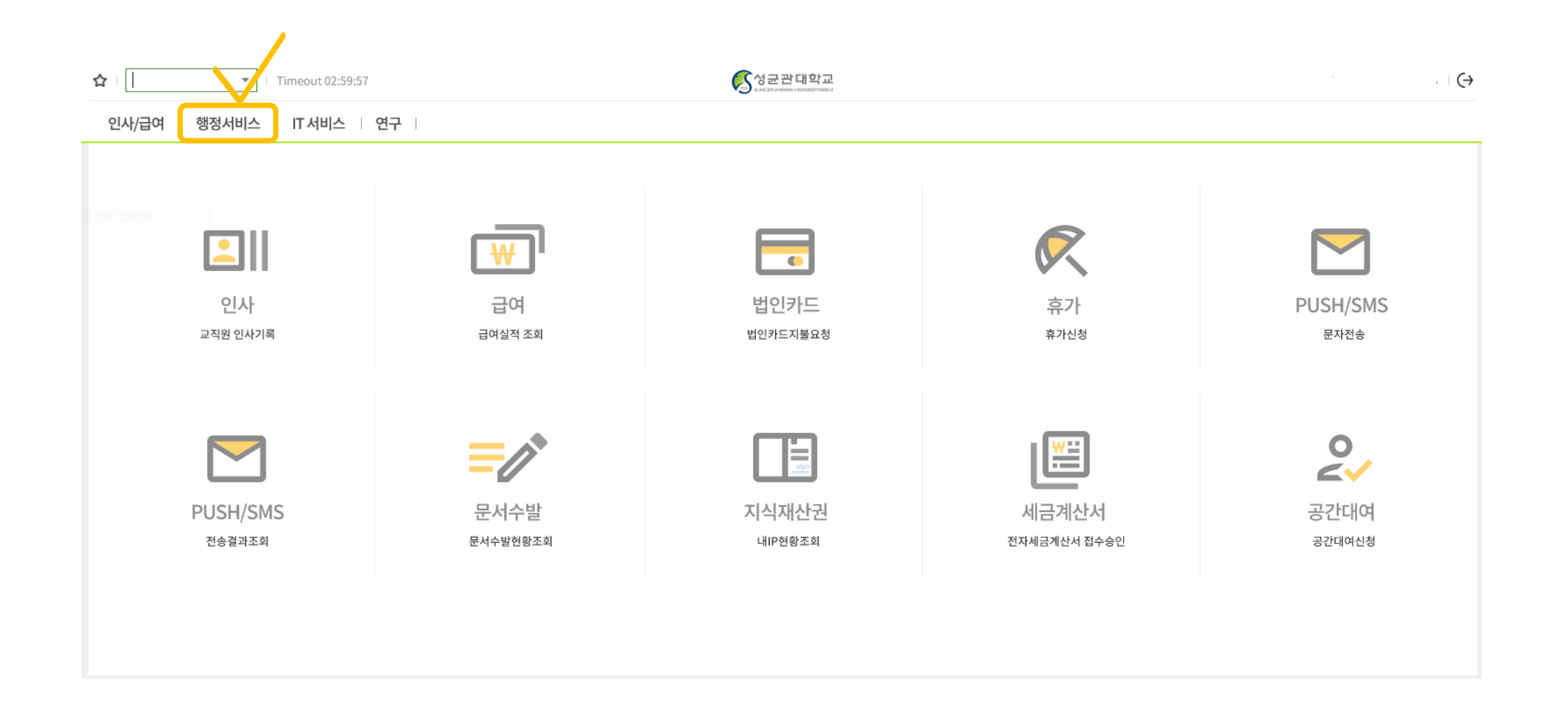

### 3 기타신청업무 → 게스트하우스예약신청

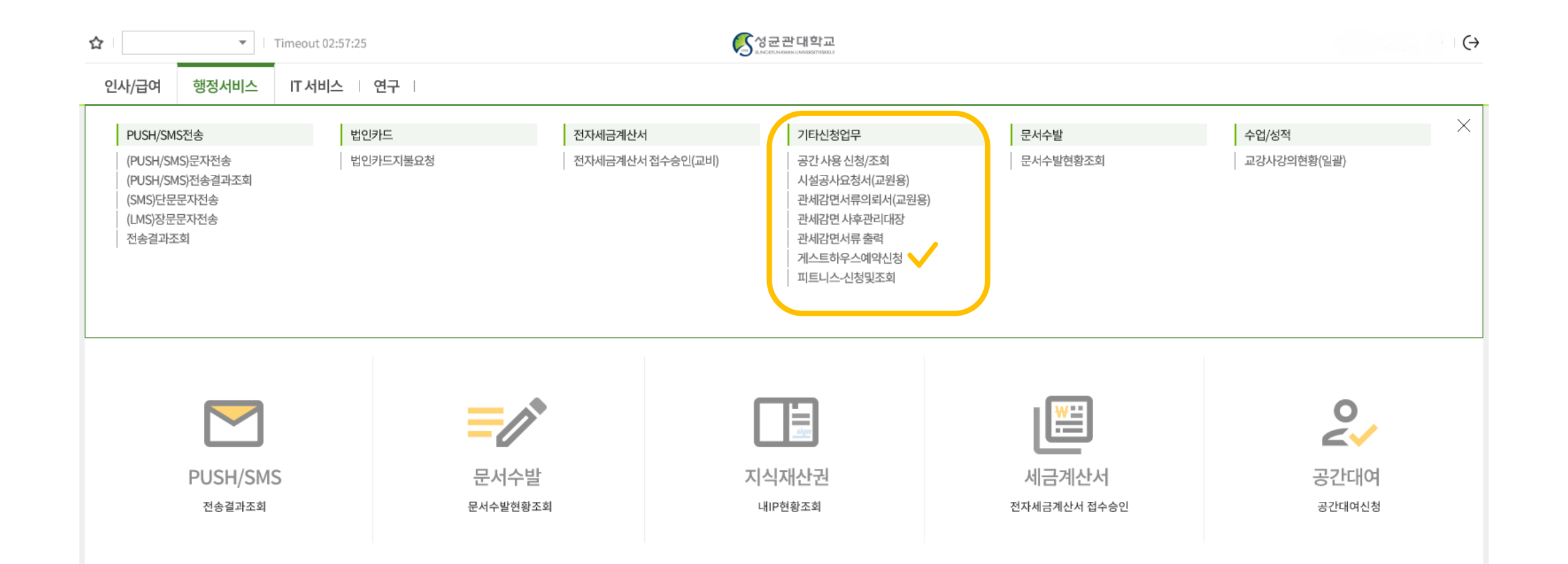

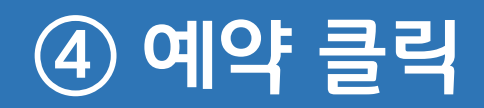

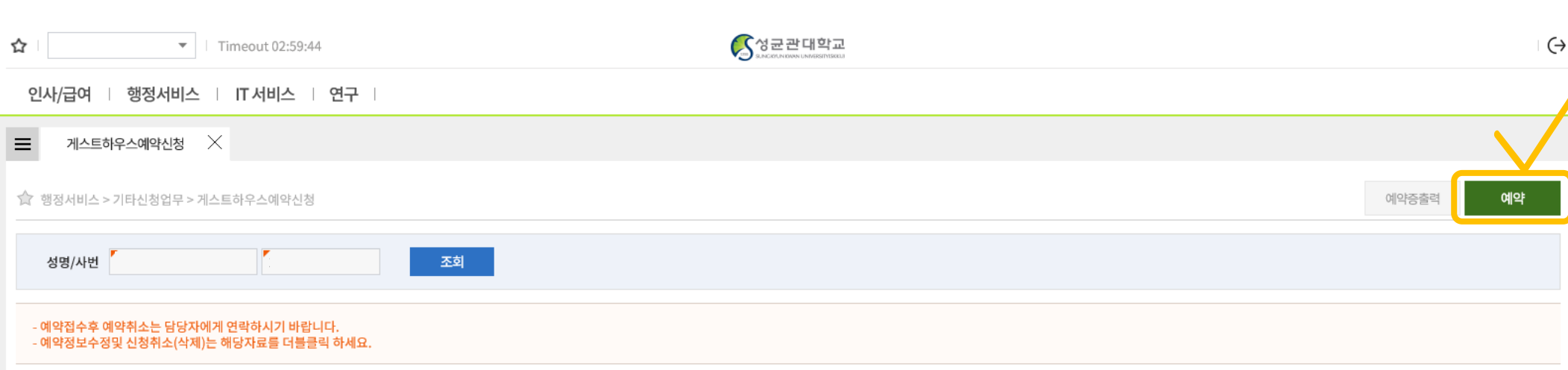

# ⑤ 유의사항 확인 후 체크

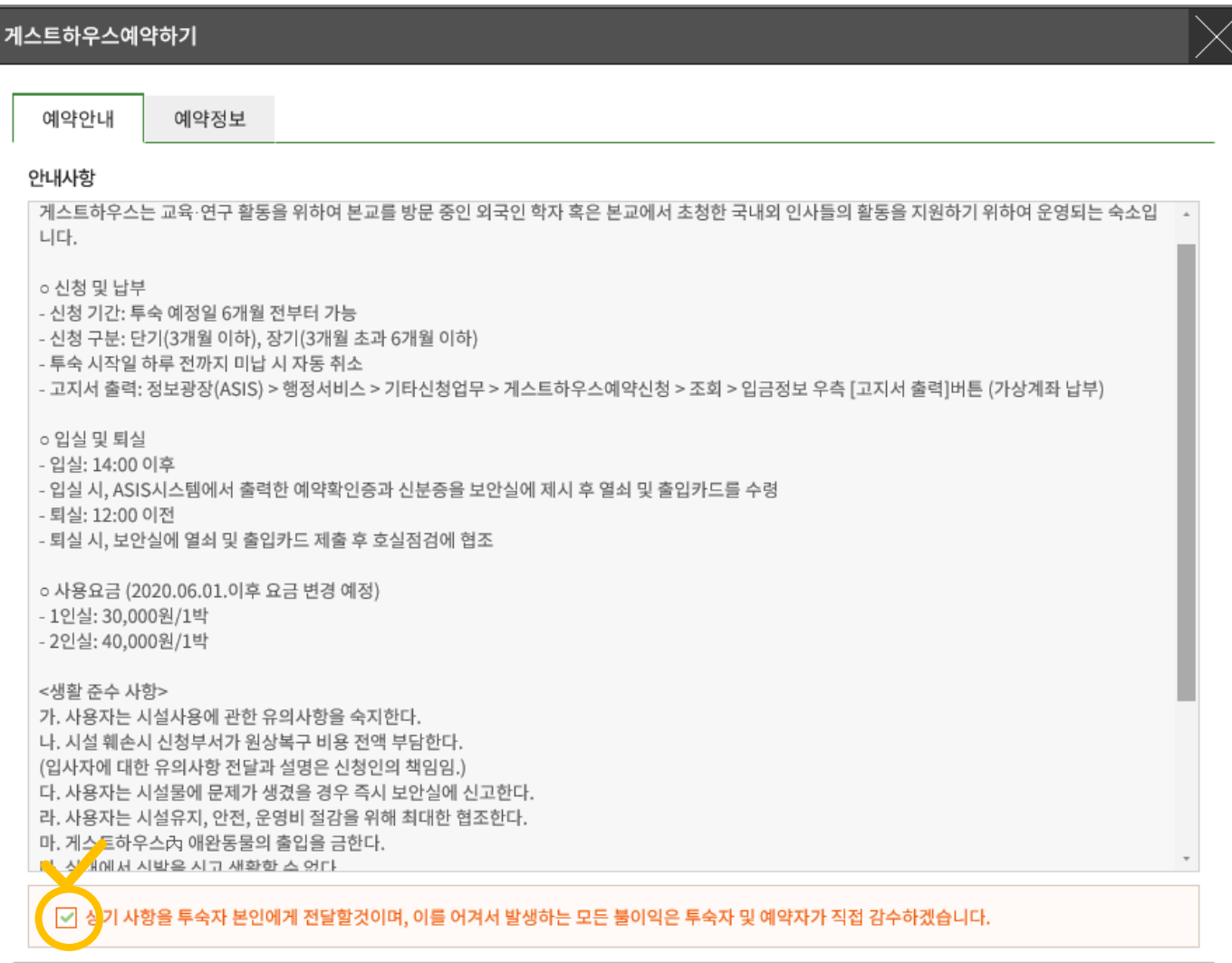

# 6 예약가능여부확인

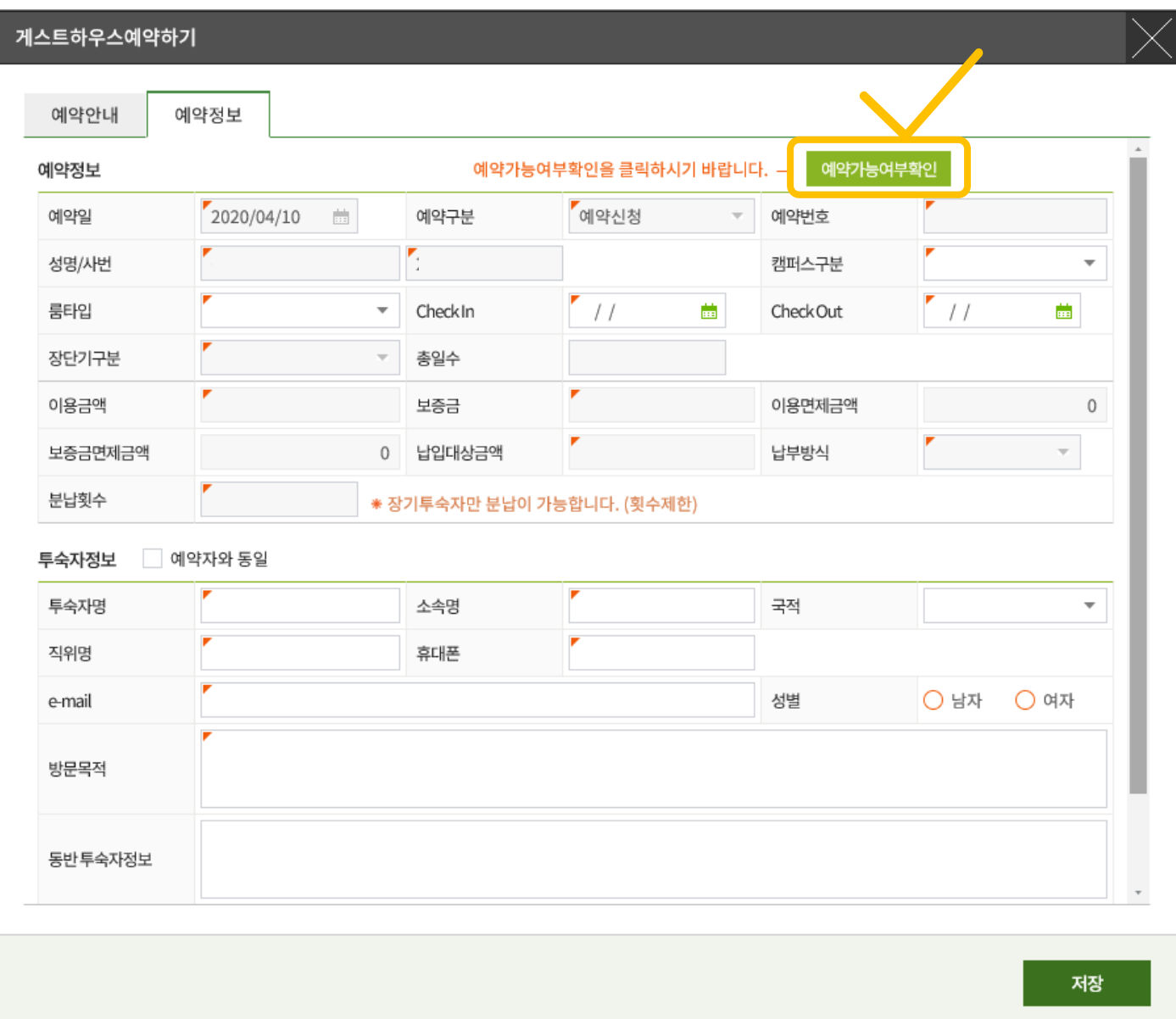

# 7 예약정보입력

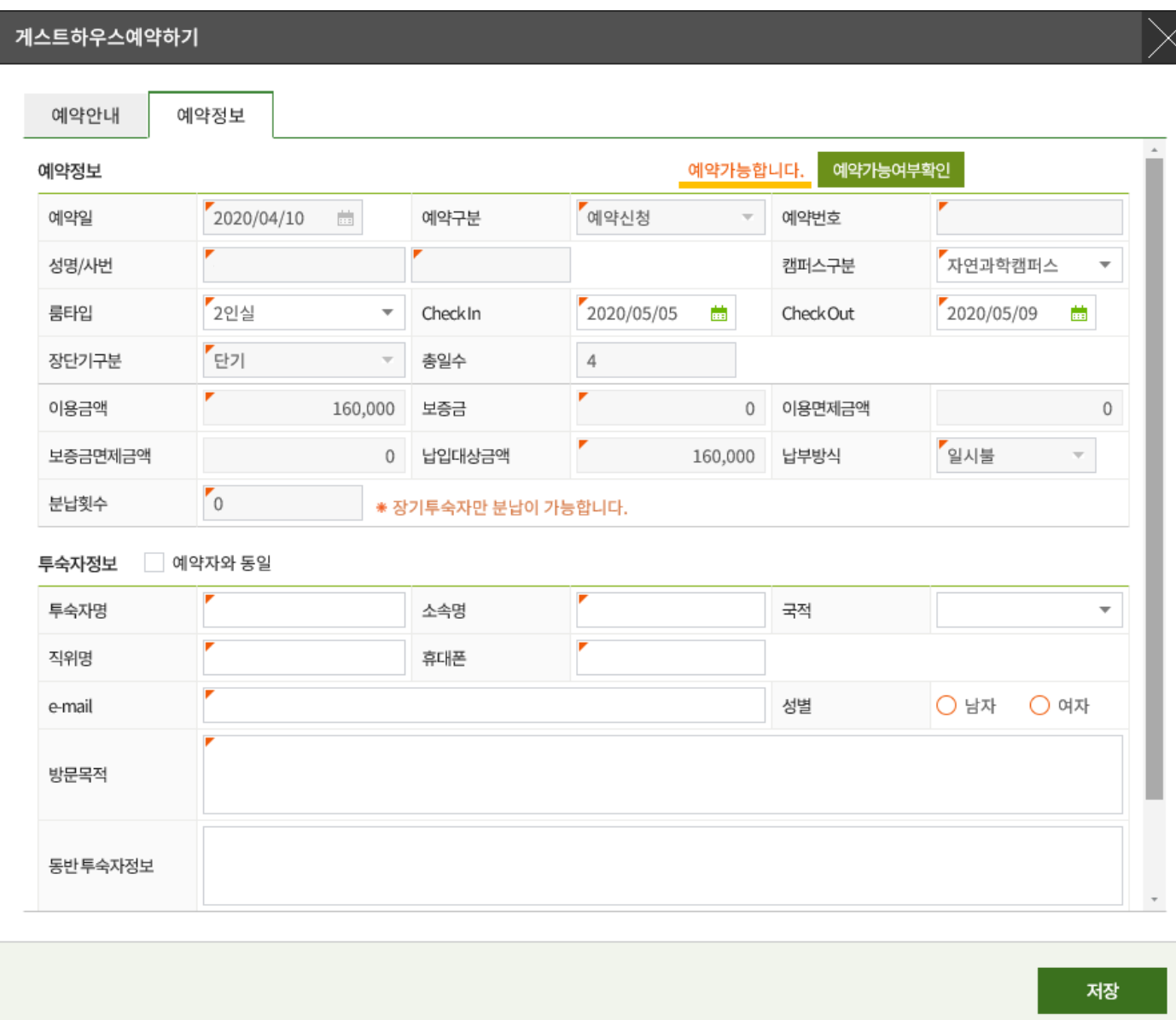

## ⑧ 투숙자 정보 입력

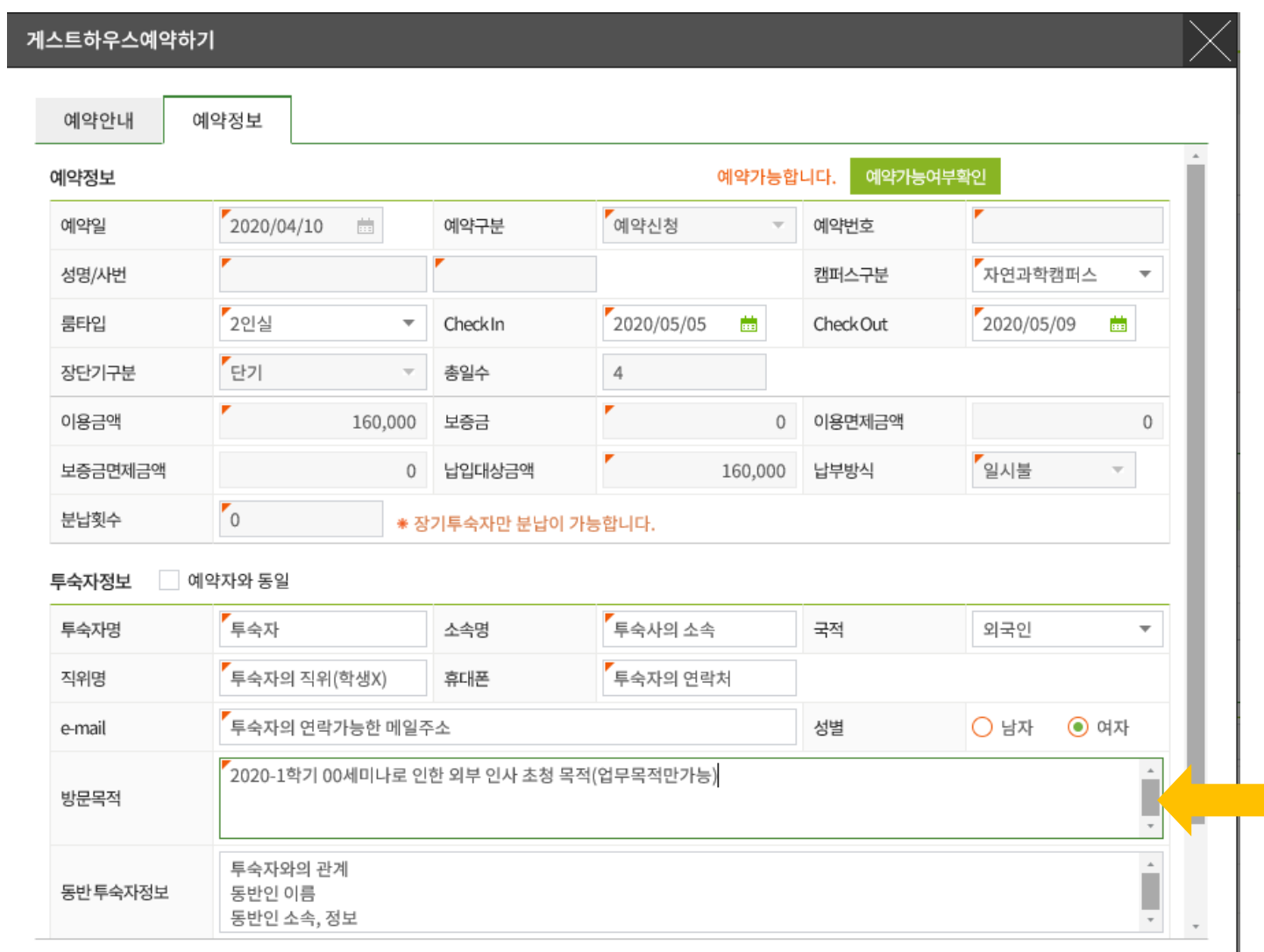

방문목적, 투숙자 정보가 정확하지 않을 시 예약 불가능 (업무상의 상세내용 필요) 투숙자의 연락처, 소속 반드시 명시

# 담당자 정보 입력 (정확한 번호입력)

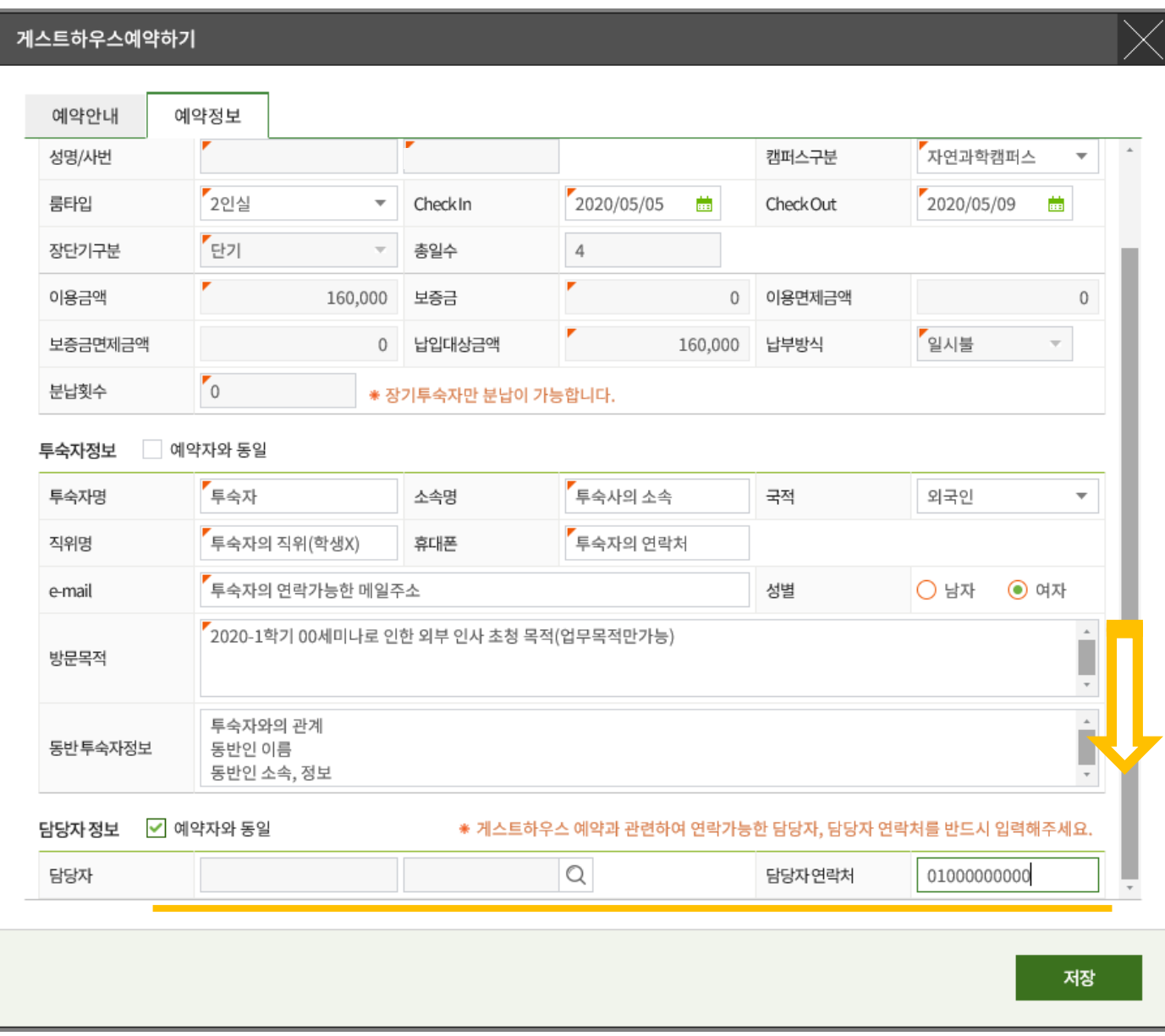

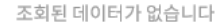

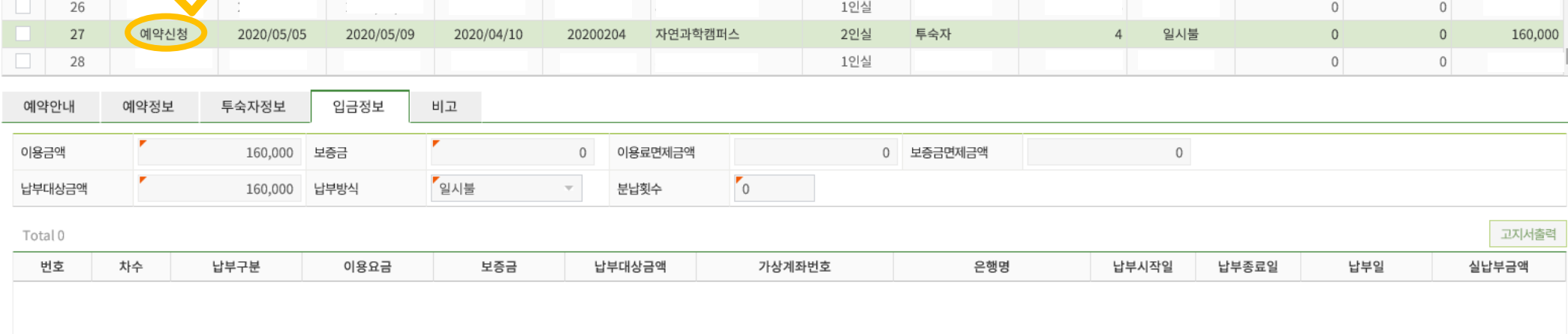

룸타입

1인실

투숙자명

총숙박일수

납부방식구분

분납횟수

 $\mathbb O$ 

실제납부금액

 $\circ$ 

캠퍼스구분

Total 27 / 28

번호

25

 $\equiv$ 

#### - 예약접수후 예약취소는 담당자에게 연락하시기 바랍니다. - 예약정보수정및 신청취소(삭제)는 해당자료를 더블클릭 하세요.

예약구분

성명/사번

게스트하우스예약신청  $\times$ 

 $\overline{r}$ <sub>2</sub>

Check Out

Check In

조회

예약일

예약번호

☆ 행정서비스 > 기타신청업무 > 게스트하우스예약신청

예약증출력 예약

실이용요금

### 10 정보광장(ASIS) 게스트하우스 예약신청 확인

#### 11) 예약접수 승인시 문자 통보

# +82 31-290-5182 >

문자 메시지 (오늘) 오후 2:38

[Web발신] 게스트하우스 예약접수완료. 입금계좌 : 우리은행 2715-7220-118-075 금 액 : 160,000원 납부기한 : 20200504까지 - 성균관대학교 기숙사행정실 -

# 정보광장 (ASIS) 결제대기 상태 확인 & 입금

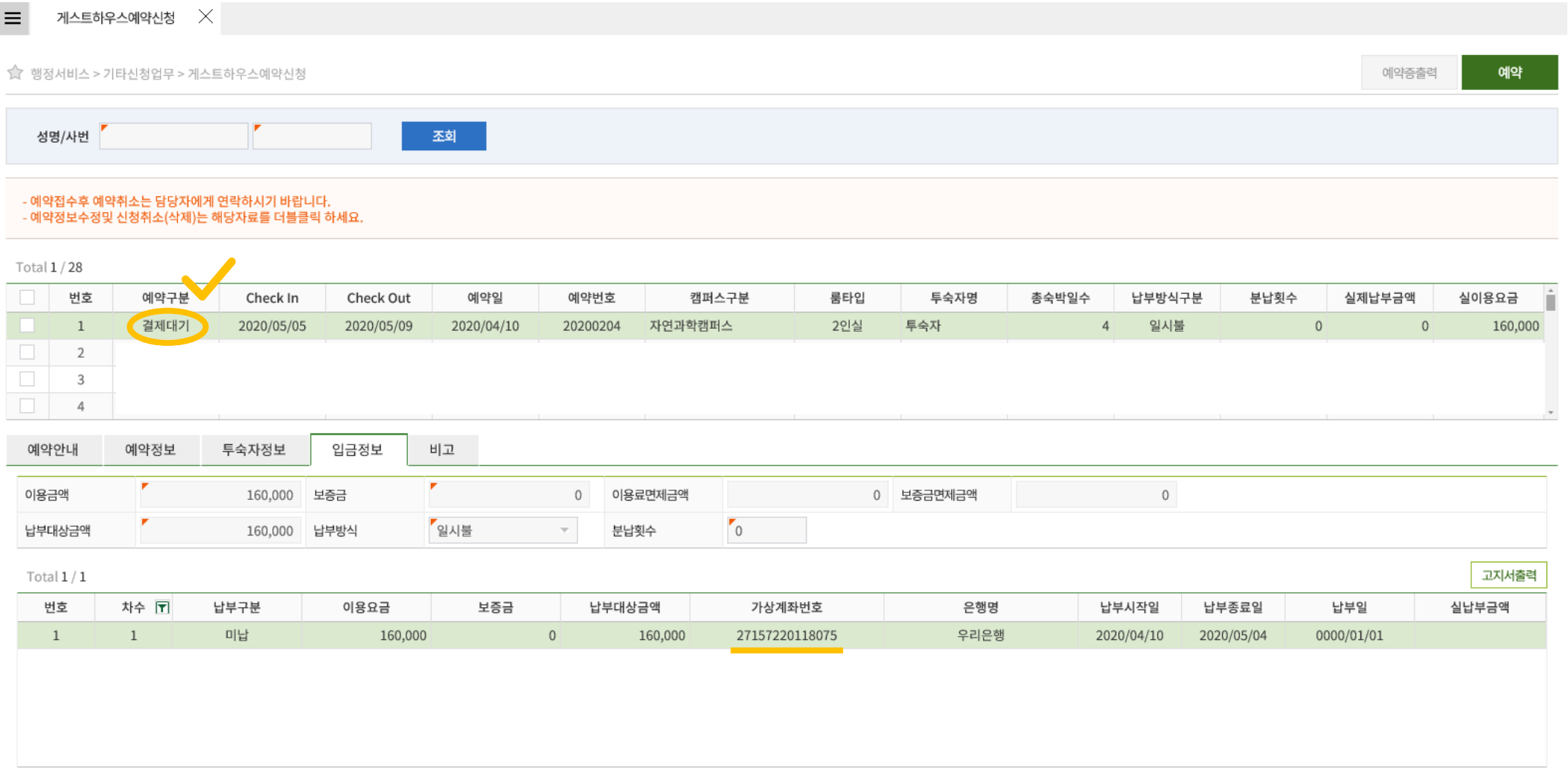

### ☞ 결제 전 투숙자 정보, 방문 목적 수정

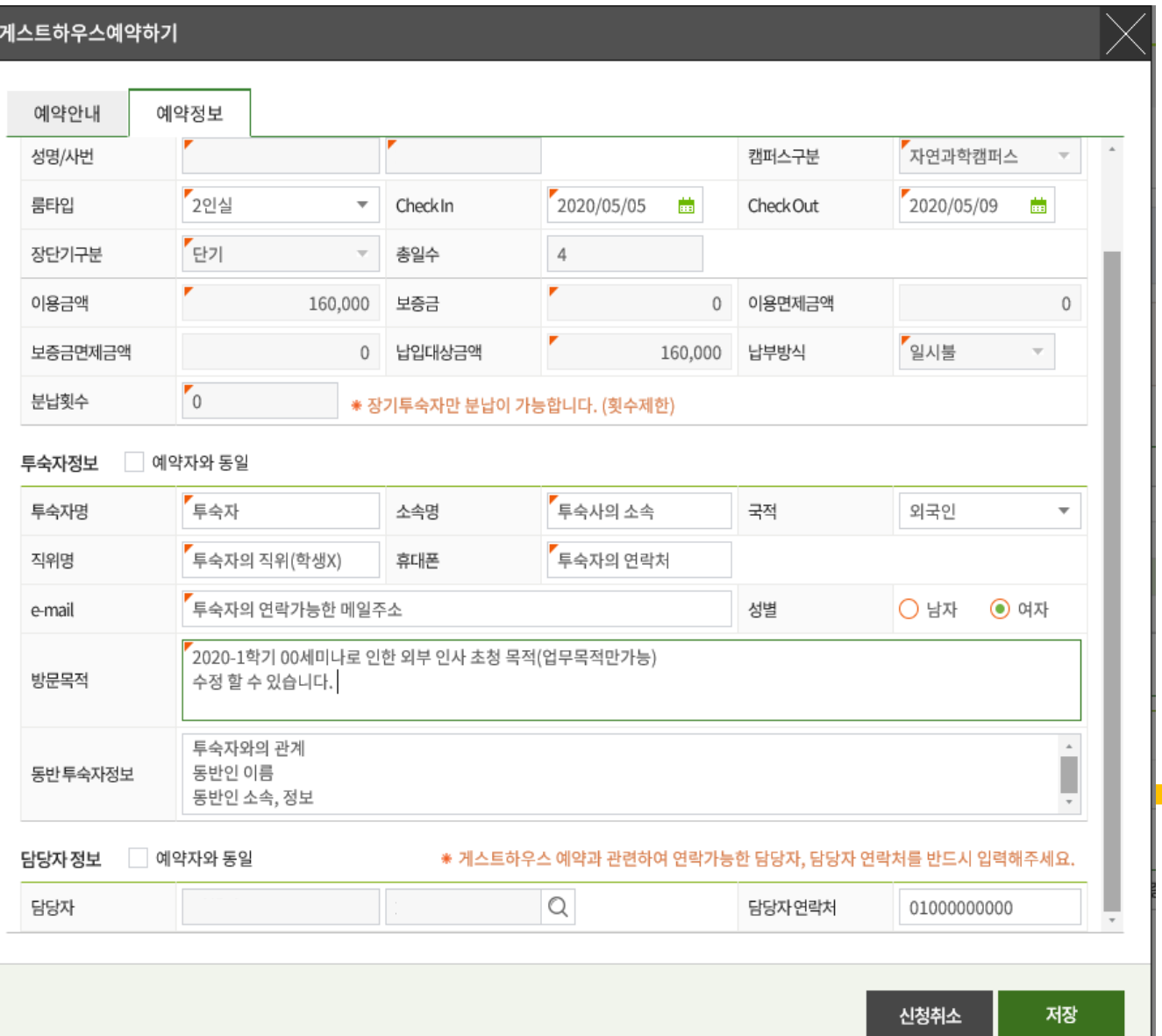

결제 전 투숙자 정보, 방문 목적 수정가능. (투숙자 정보 부족시 수정요청드릴 수 있습니다.)

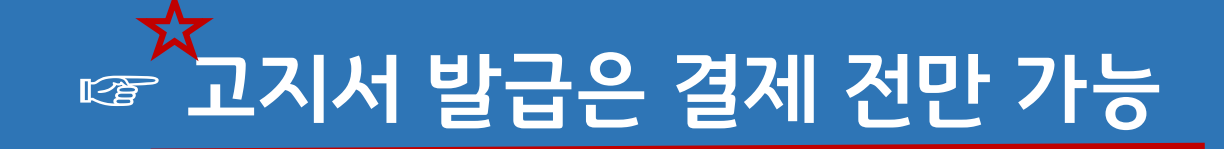

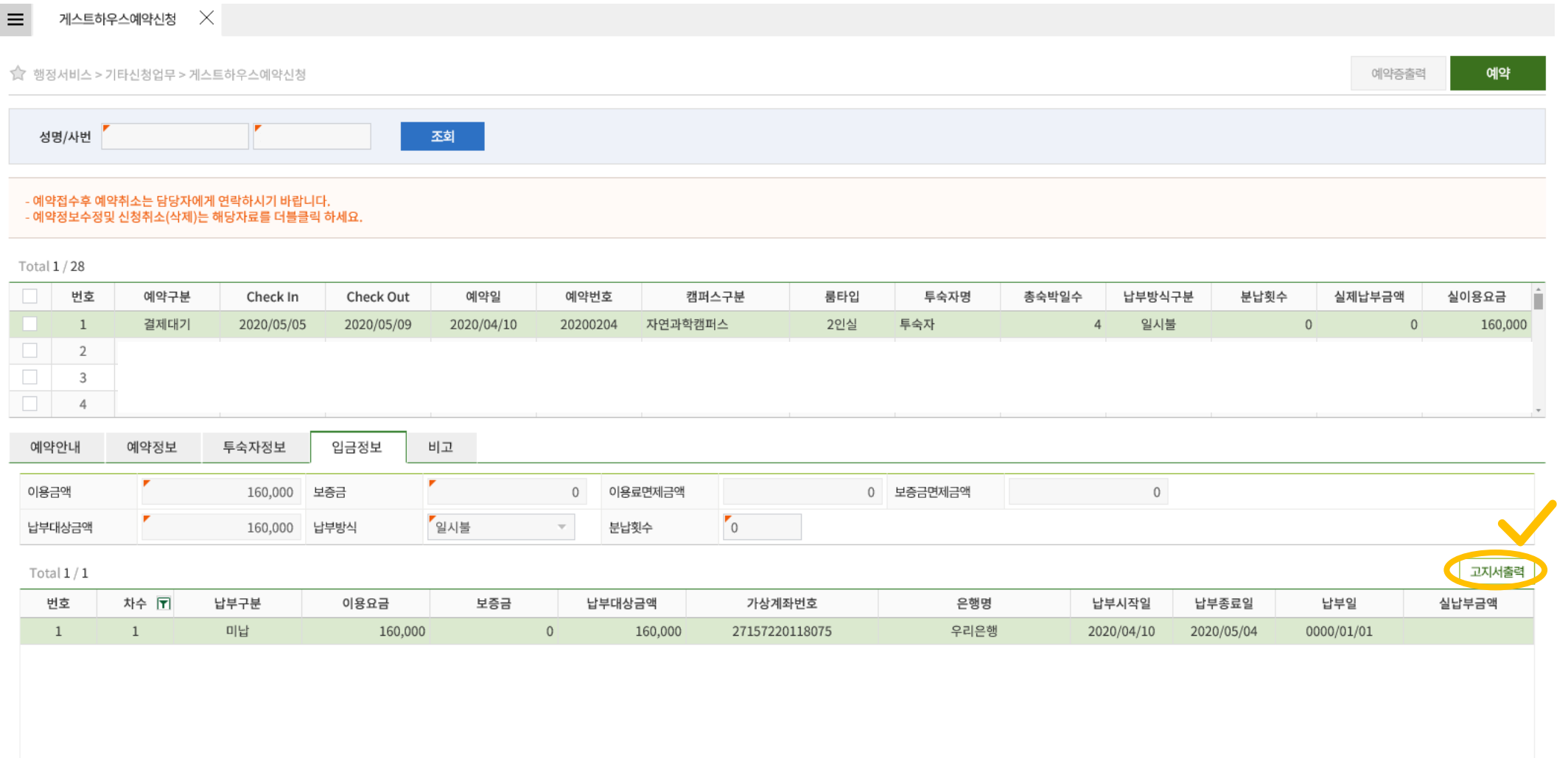

# ■ 고지서 발급

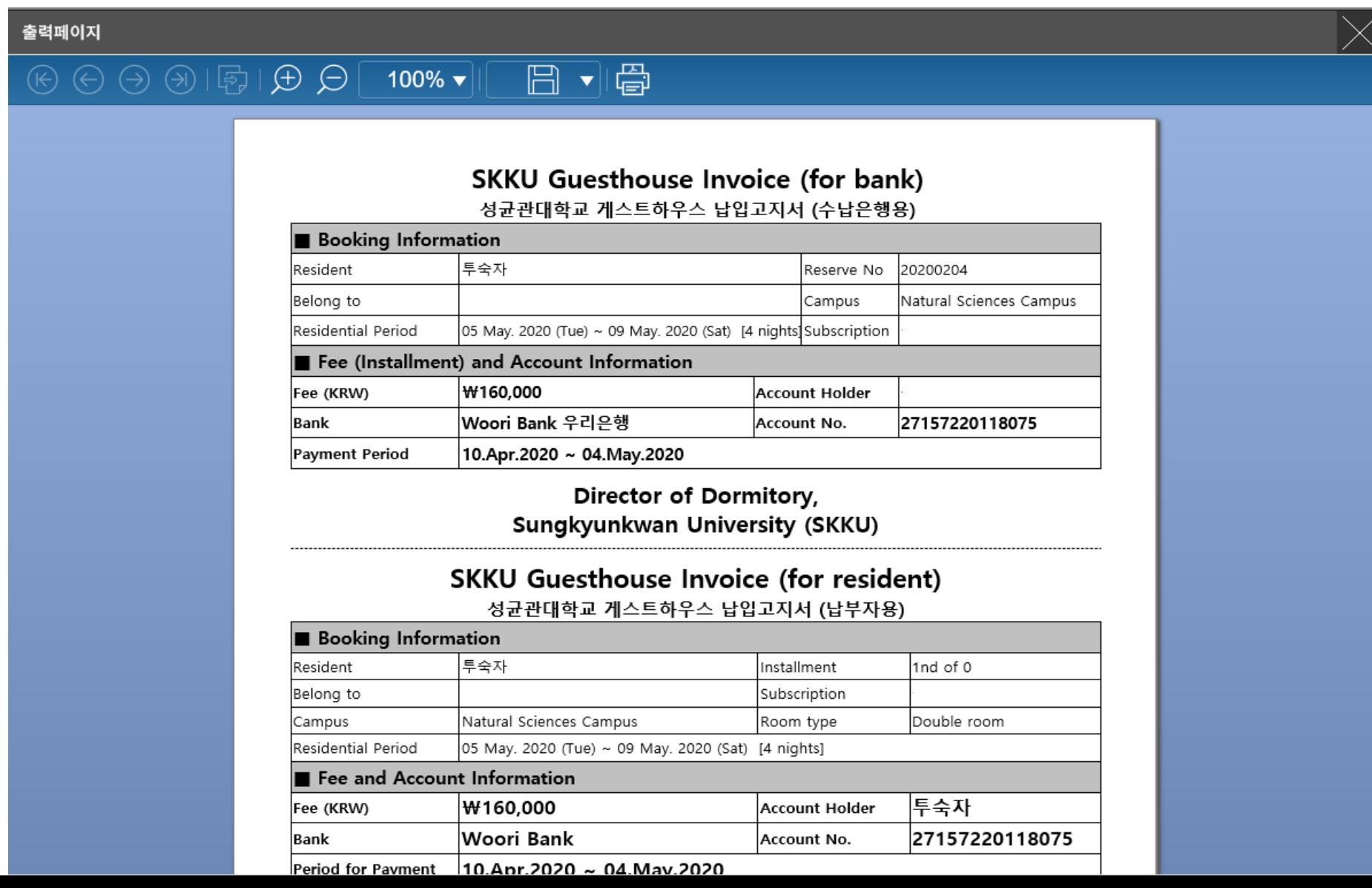

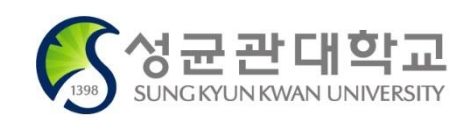

- 반려: 예약 불가한 상황 등으로 인하여 관리자의 승인이 반려된 상태
- 예약취소: 신청자의 요청에 따라 취소처리 된 상태
- 예약확정: 납부가 완료되어 입실 승인이 된 상태, 예약증 출력 가능(고지서 발행 불가)
- 결제대기: 관리자의 승인이 완료되었으며, 고지서가 발행된 상태
- 접수확인: 관리자의 확인은 완료되었으나 호실 배정 또는 고지서 발행이 되기 전 상태
- 예약신청: 예약 신청 직후, 관리자의 확인/승인 전 ※예약신청 상태에 한하여, 우측상단 [예약] 버튼을 눌러 신청 정보를 불러와 직접 내용 수정 가능

#### ☞ "예약구분" 항목별 의미

# 신청 후 예약확정 및 예약번호 확인 필수!

#### \* 체크인은 지관 경비실에서 하시면 됩니다.

문의 전화 : 031-290-5181

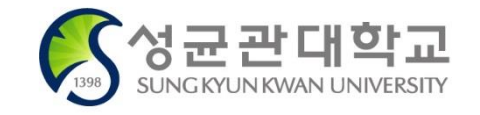